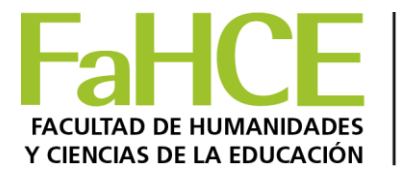

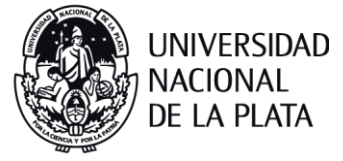

## **Configuraciones del recurso carpeta y subir archivos**

(Ejemplos de Carpetas: Programa 2020; Bibliografía Obligatoria; Bibliografía Complementaria disponible en el aula de su materia).

- 1. Haga clic en el botón **'Activar edición'** en la parte superior derecha de la página del curso
- 2. Haga click en el NOMBRE de la carpeta.
- 3. Presione "Editar".
- 4. Puede ahora agregar archivos individuales a la carpeta, ya sea arrastrando dentro del recuadro o haciendo click en el botón "Agregar" para subir archivos desde el Selector de archivos.
- 5. Haga click en **"Guardar Cambios"**